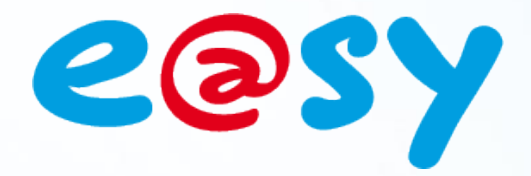

DTE049I – V2.0

A  $\overline{\mathsf{x}}$  $\boxtimes$ 

 $DTE049I - V2.0 - 12/2018$ 

# **Manuale d'uso eShare**

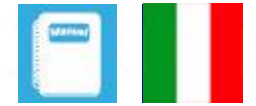

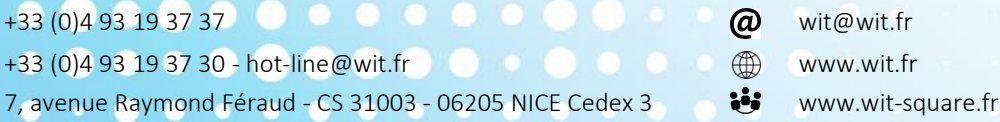

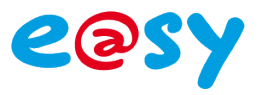

## **SOMMARIO**

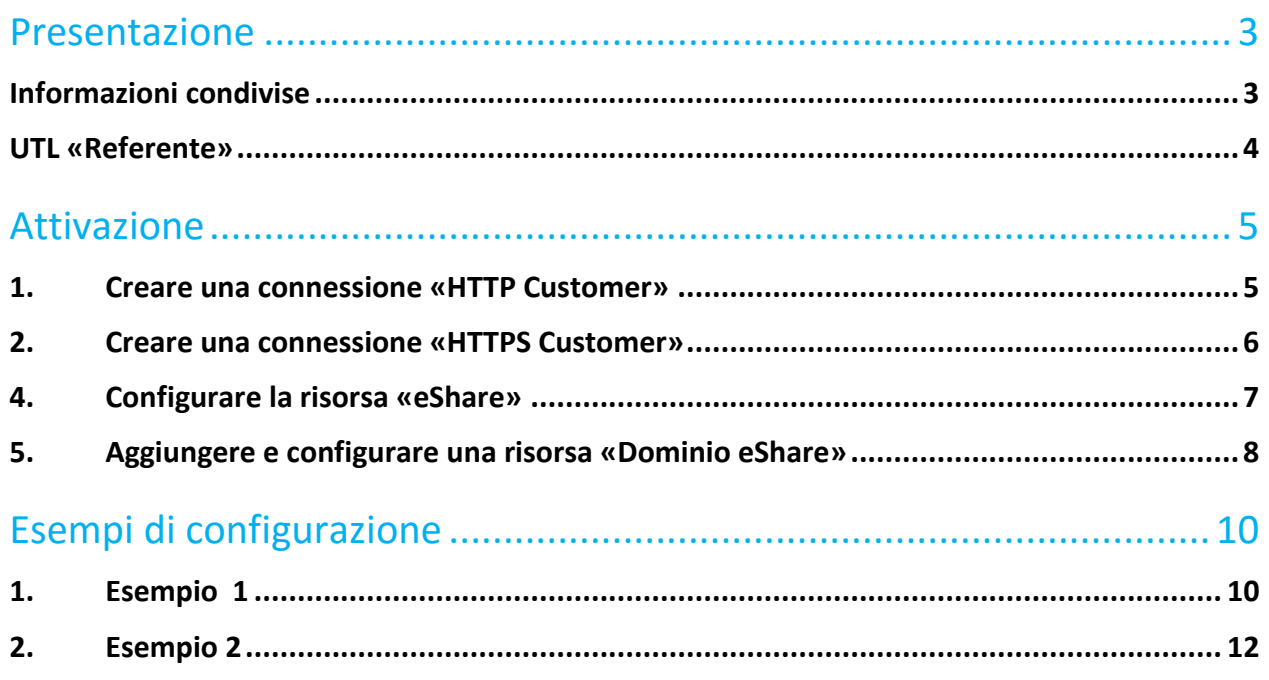

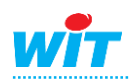

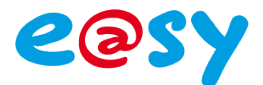

#### <span id="page-2-0"></span>**Presentazione**

**eShare** è una risorsa che permette la condivisione di dati tra diverse UTL e@sy (10 al massimo) connesse sulla stessa rete IP (LAN e/o ADSL).

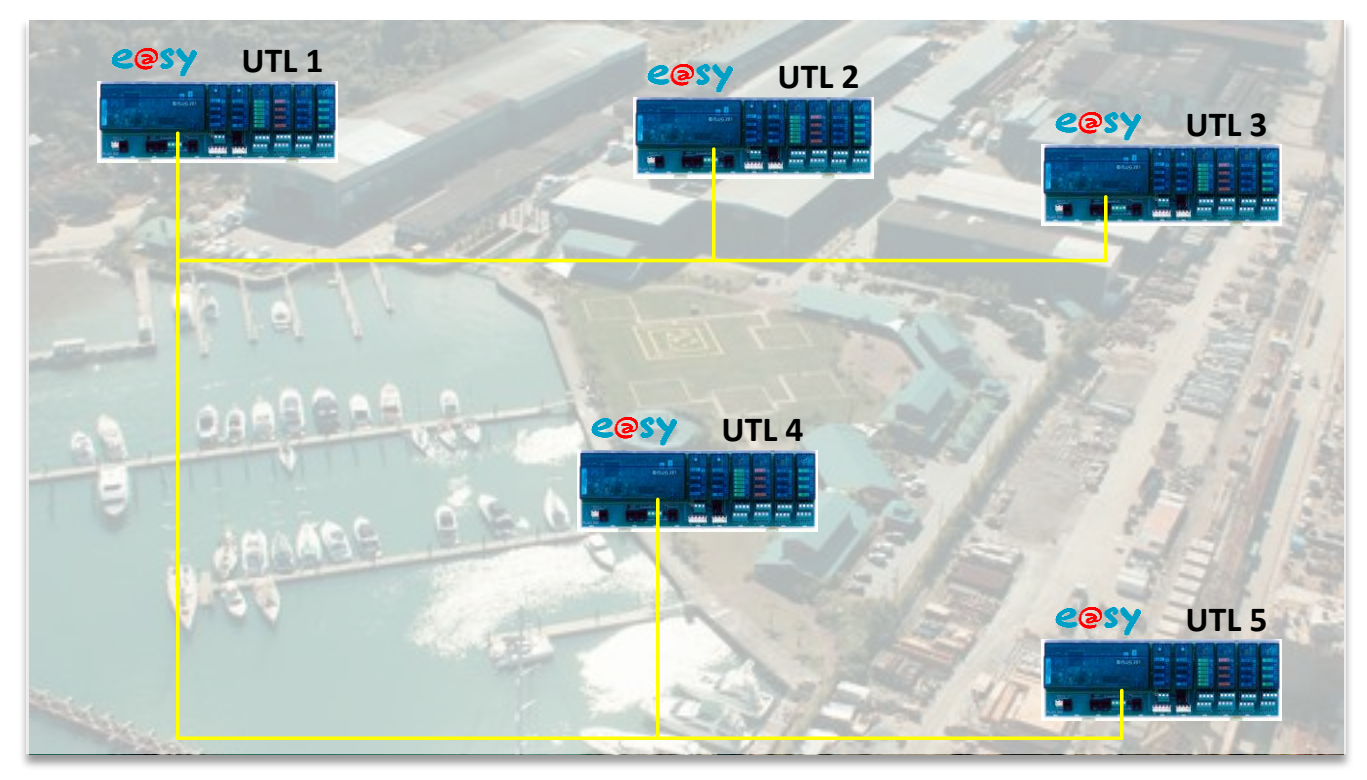

Questa funzionalità è presente a partire dalla **versione 8.0.0 dell'e@sy**

### <span id="page-2-1"></span>**Informazioni condivise**

Le informazioni che possono essere condivise sono:

- Gli **attributi**: Gruppi, Classi, Zone e Apparecchiature.
- I **badge**, utilizzati per l'identificazione delle persone e il controllo degli accessi.

Di queste informazioni distinguiamo due nozioni:

- Le **strutture**: informazioni definite durante la parametrizzazione. Esempio: nome, disposizione e descrizione degli attributi e dei badge. Una modifica della struttura (es. aggiunta di un gruppo, modifica della descrizione di una zona, ecc.) necessita di un'azione manuale di «Diffusione delle strutture». Solo le UTL configurate come «Referenti» possono diffondere le strutture (vedere il capitolo qui di seguito).
- I **dati**: informazioni in costante evoluzione (zone alla quale appartiene un badge, datazione dell'ultimo passaggio su un lettore, ecc.).

Il cambiamento di un dato è automaticamente trasmesso alle altre UTL.

I dati che possono essere condivisi riguardano unicamente i badge con:

- La **zona** nella quale è situato il badge.
- La **data e l'ora** dell'ultima presentazione del badge su un lettore.

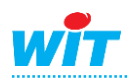

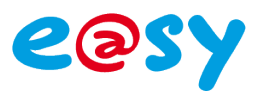

## <span id="page-3-0"></span>**UTL «Referente»**

Una UTL configurata come «Referente» è in grado di diffondere proprie strutture oltre che poter ricevere le strutture e i dati delle altre UTL, come ogni altra UTL non referente.

Una o più UTL possono essere configurate come «Referente». Solo l'UTL (o le UTL) destinata a raccogliere le modifiche sulla struttura dovrà essere configurata come referente.

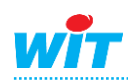

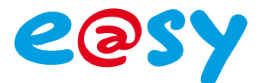

#### <span id="page-4-0"></span>**Attivazione**

L'attivazione di una rete di condivisione eShare si fa in due tappe:

- 1. Creazione di una connessine «HTTP Customer» sulla rete LAN.
- <span id="page-4-1"></span>2. Aggiunta e configurazione di una risorsa «Dominio eShare».

#### **1. Creare una connessione «HTTP Customer»**

La creazione della connessione «HTTP Customer» è necessaria solo se la UTL ha delle informazioni da condividere (strutture o dati). Se l'UTL deve solo ricevere le informazioni, la sola connessione HTTP standard sulla porta 80 è sufficiente.

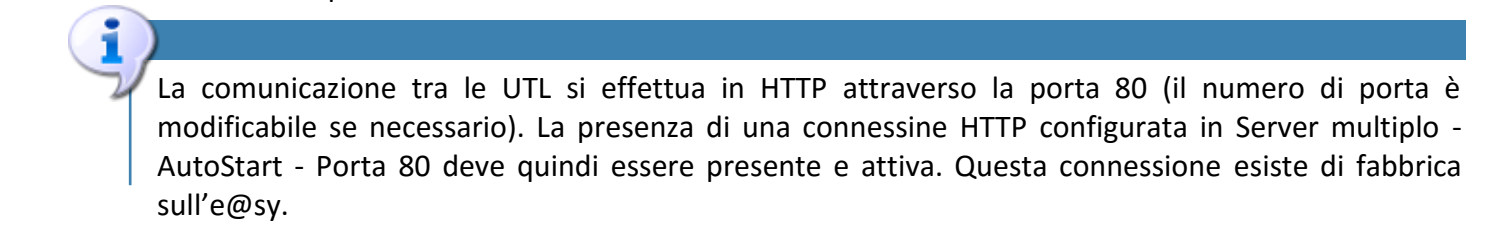

**Step 1** Nella pagina **Configurazione ► Rete ► LAN**, aggiungere una connessione:

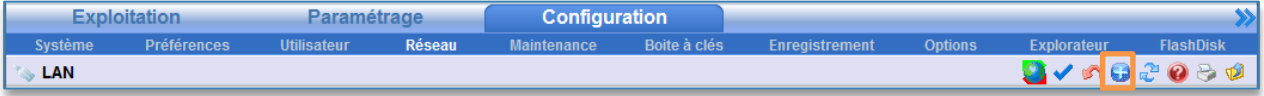

#### **Step 2** Inserire i seguenti parametri e poi **validare**:

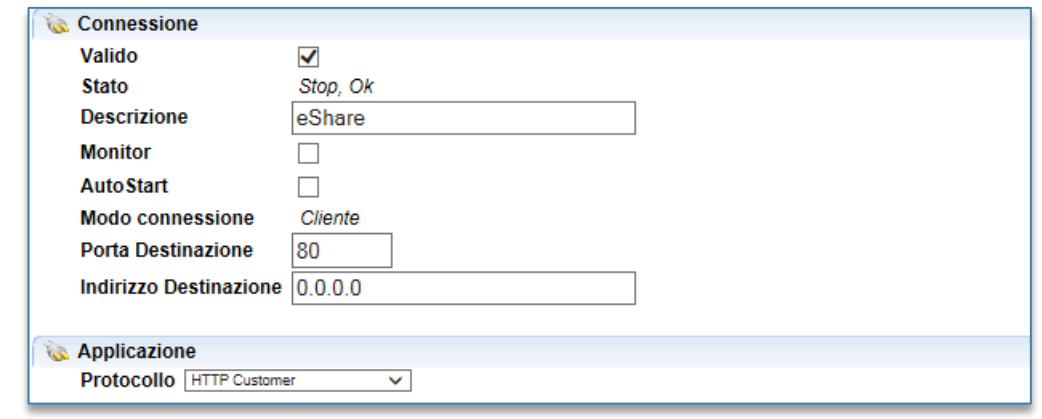

#### **Indirizzo di destinazione**

«Indirizzo Destinazione» non va compilato. Questa informazione è gestita dalla risorsa «Domino eShare».

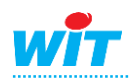

#### **eShare**

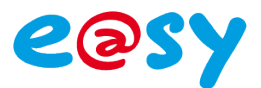

## **2. Creare una connessione «HTTPS Customer»**

<span id="page-5-0"></span>La creazione della connessione "Cliente HTTPS" consente di proteggere i dati trasmessi tra le UTL. In questo caso, sostituisce la connessione http del cliente.

- È disponibile solo su REDY dalla versione 10.0.0.

- Tutti le UTL devono essere di tipo REDY e le loro connessioni eShare devono essere impostate su "Cliente HTTPS".

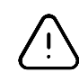

La comunicazione tra le UTL avviene in HTTPS tramite la porta 443 (numero di porta modificabile se necessario). La presenza di una connessione HTTPS configurata come server multiplo - AutoStart - La porta 443 deve pertanto essere presente e valida. Questa connessione viene creata per impostazione predefinita sul REDY ma è necessario convalidarla.

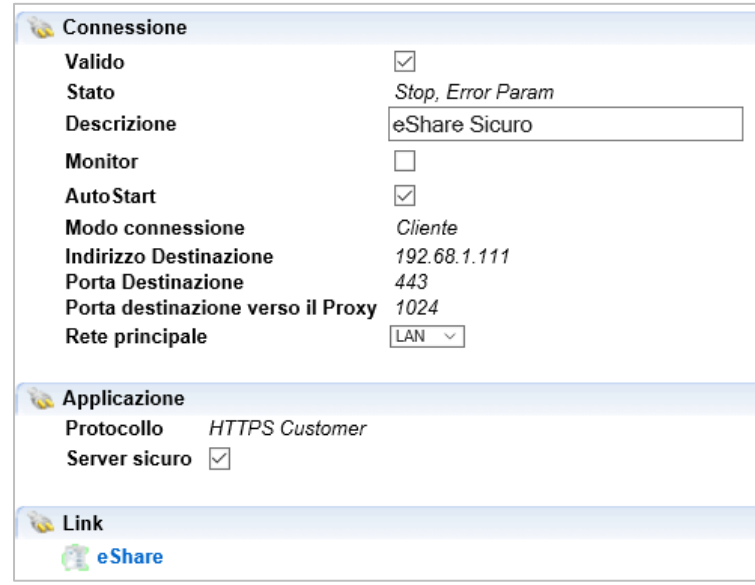

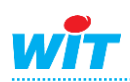

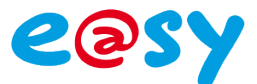

## **3. Configurare la risorsa «eShare»**

#### <span id="page-6-0"></span>Nella pagina **Parametrizzazione ► Risorse**:

**Step 1** La risorsa «**eShare**» esiste nella configurazione di fabbrica dell'e@sy ed è presente nell'elenco delle risorse.

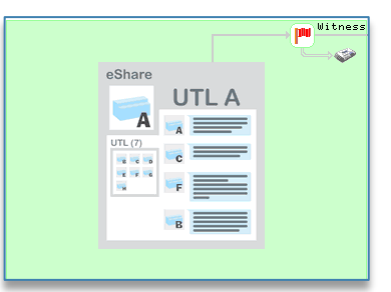

**Step 2** Configurare la risorsa in base ai parametri seguenti:

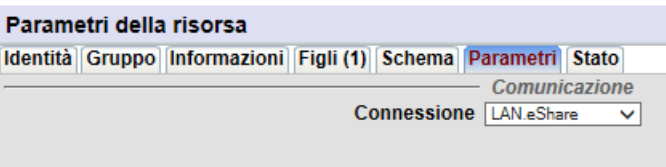

**Parametri**

Connessione **Connessione** Selezionare la connessione creata in precedenza

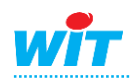

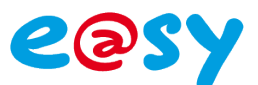

## **4. Aggiungere e configurare una risorsa «Dominio eShare»**

#### <span id="page-7-0"></span>Nella pagina **Parametrizzazione ► Risorse**:

**Step 1** Aggiungere la risorsa «Dominio **eShare**» dal menu «**Aggiungere una risorsa**», cartella «**Sistema**». La nuova risorsa si posiziona automaticamente sotto la risorsa **eShare** presente per default nell'elenco delle risorsa.

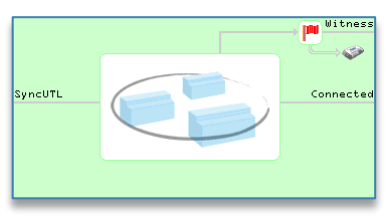

#### **Step 2** Configurare la risorsa in base ai parametri seguenti:

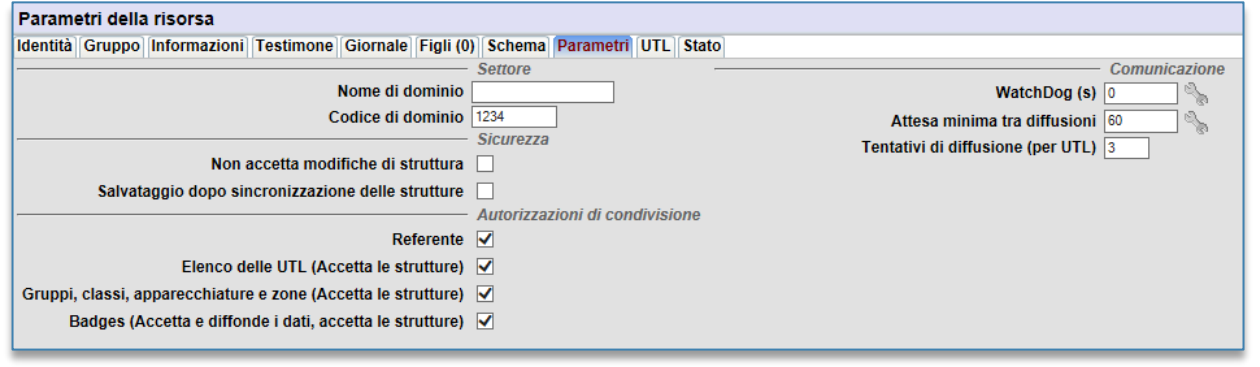

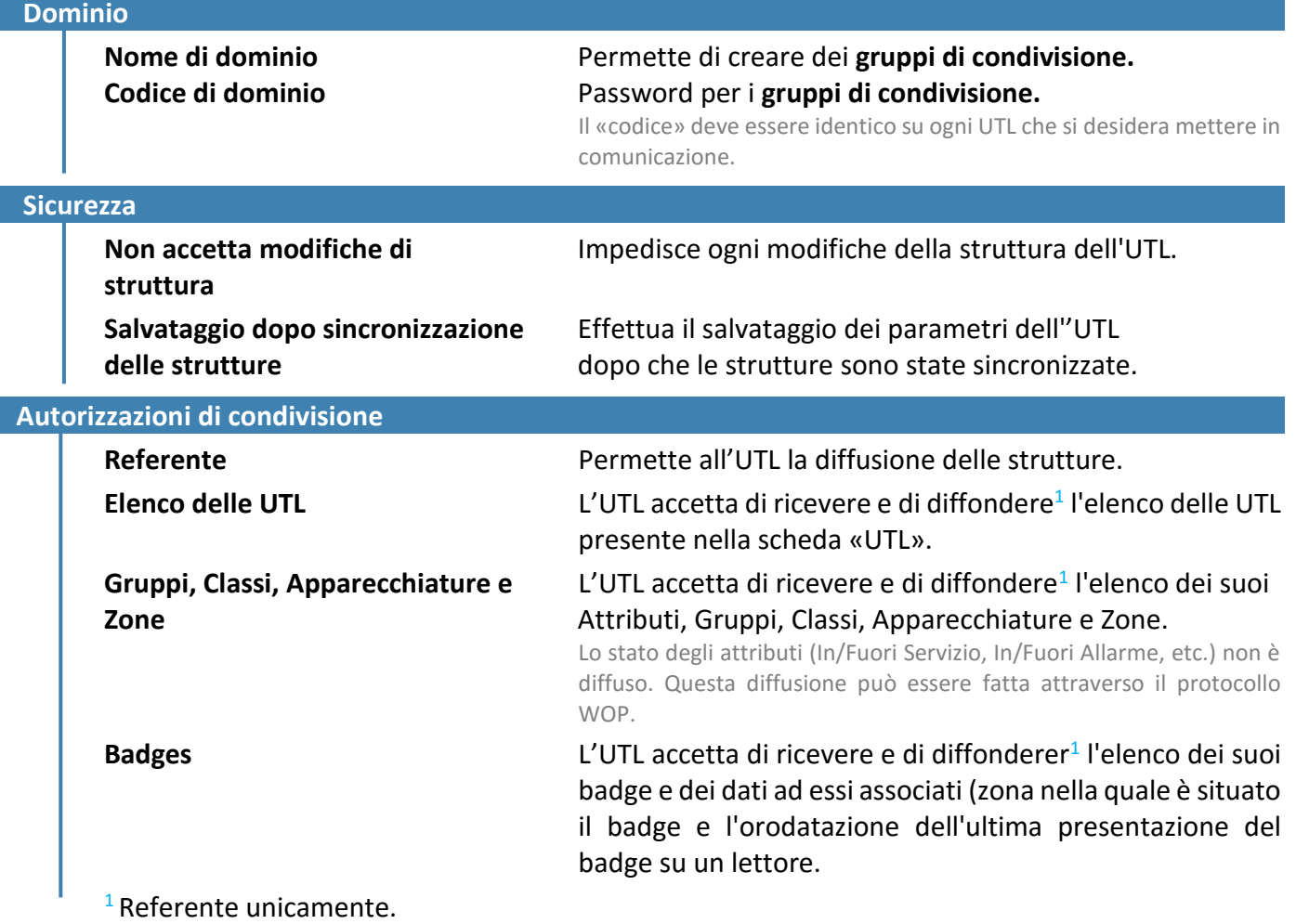

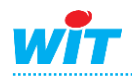

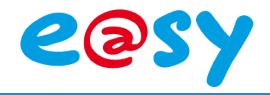

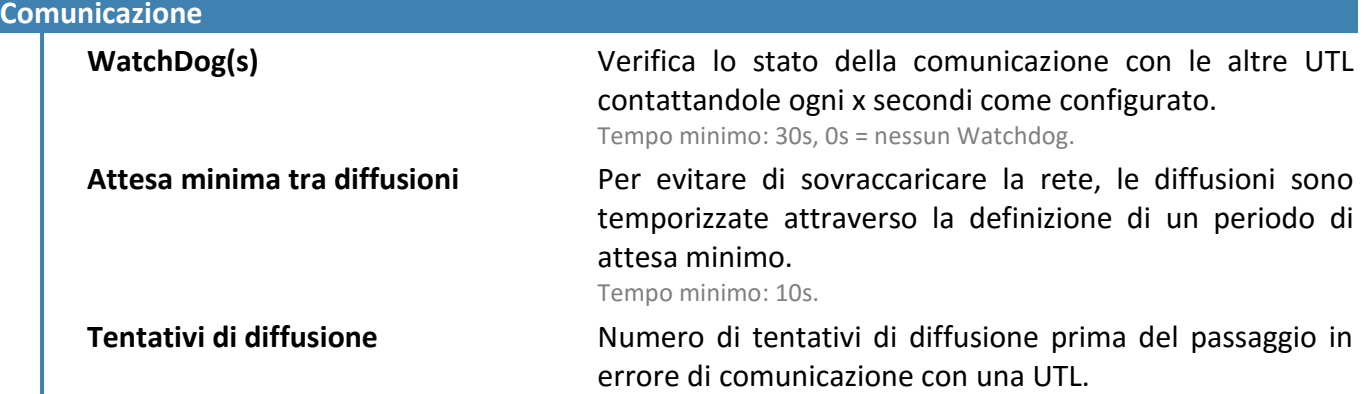

**Step 3** Inserire gli **indirizzi IP** delle UTL con le quali si vuole comunicare, e poi **validare**:

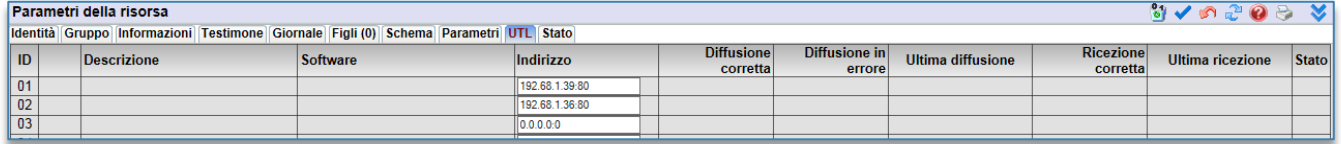

Le porta 80 si aggiunge automaticamente all'indirizzo IP e le informazioni contenute nelle colonne si aggiornano al momento della prima connessione.

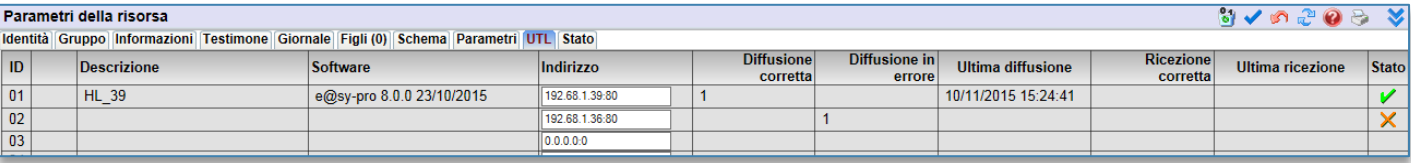

NB: Se l'e@sy da raggiungere utilizza un'altra porta http, è necessario specificarlo rimpiazzando la porta 80.

#### **Inizializzare le statistiche**

L'icona **il** situata nella barra delle azioni dei parametri della risorsa, permette di inizializzare le informazioni contenute in tutte le colonne situate a destra dell'indirizzo IP.

**Step 4** Diffondere le strutture e i dati dell'UTL «Referente» dalla scheda «Stato» della risorsa:

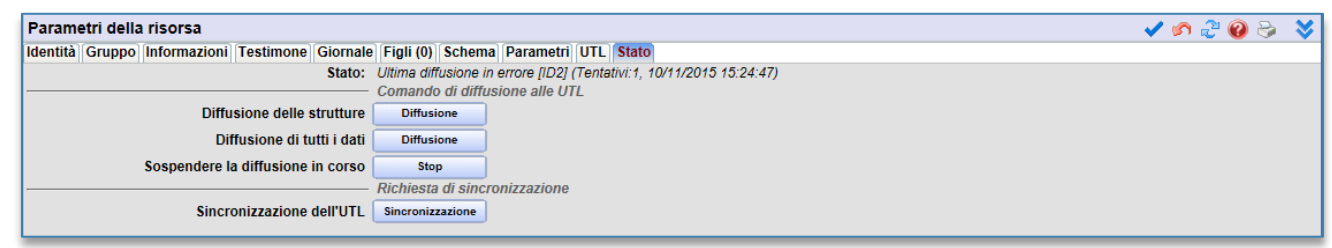

**Comando di diffusione alle UTL Diffusione delle strutture** Diffonde le strutture dell'UTL alle altre UTL. **Diffusione di tutti i dati** Diffonde tutti i dati dell'UTL alle altre UTL. **Sospendere la diffusione in corso** Sospende la diffusione con l'UTL in corso di comunicazione. **Richiesta di sincronizzazione Sincronizzazione dell'UTL** Aggiorna i dati dell'UTL con i dati più recenti delle altre UTL. Zona nella quale è situata ogni chiave e data dell'ultima presentazione su un lettore.

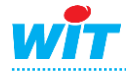

## <span id="page-9-0"></span>**Esempi di configurazione**

**1. Esempio 1**

<span id="page-9-1"></span>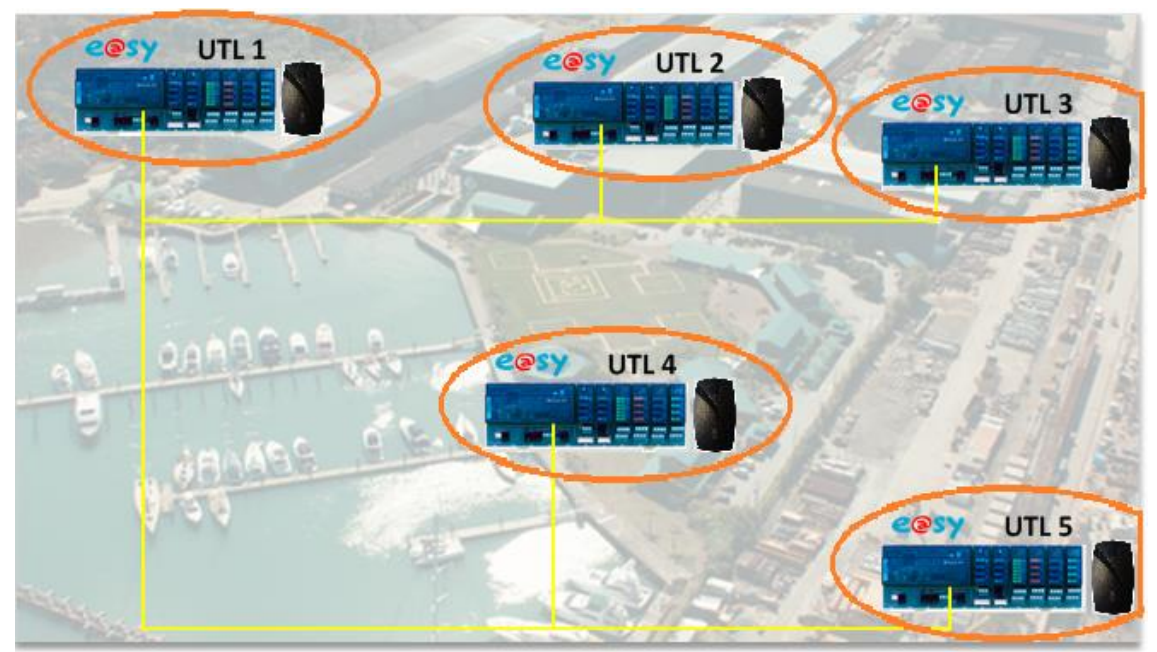

\* UTL = Unità di Trattamento Locale.

L'architettura rappresentata qui comprende diverse UTL e@sy collegate ad una rete LAN. Ognuna di esse possiede un lettore di badge che gestisce l'accesso della propria zona tecnica. Il lettore di badge autorizza o meno l'accesso al sito.

E' l'UTL «referente» che centralizza l'insieme dei badge presenti sul sito. L'aggiunta di un nuovo badge o la cancellazione si esegue da questo sito.

Sulla UTL referente si definisce l'indirizzo IP degli altri apparecchi da sincronizzare:

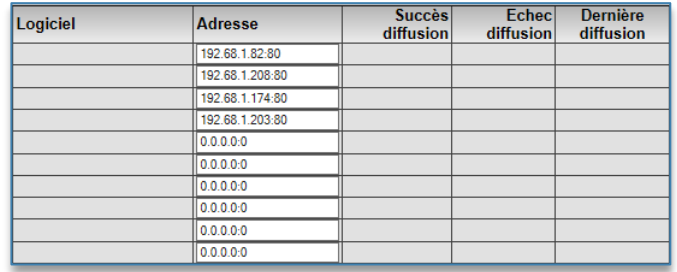

Un'azione sul bottone «Diffusione» diffonde le strutture, cioè i dati sui badge e **tutti gli attributi** (Gruppi, Classi e Apparecchiature).

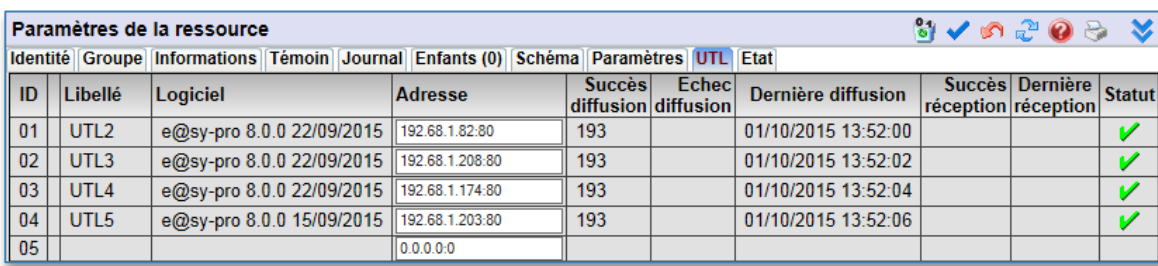

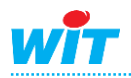

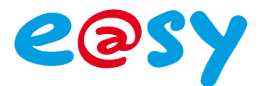

Quando un nuovo badge viene creato questo deve essere diffuso verso tutti i siti. Per far ciò è necessario richiedere un invio della struttura della risorsa Dominio eShare attraverso un'azione manuale:

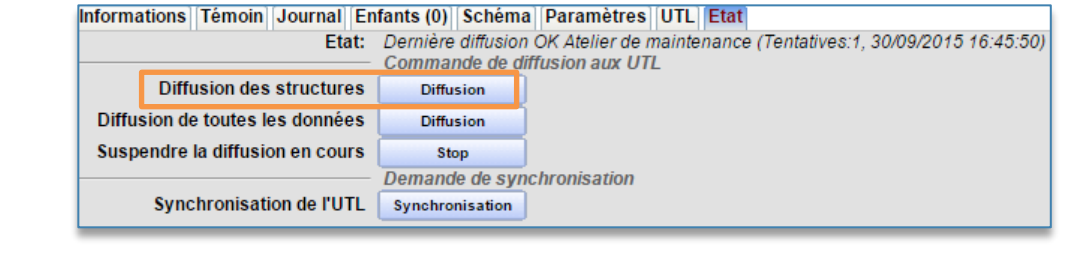

Per impostazione predefinita i gruppi dell'UTL referente sono trasmessi integralmente alle altre UTL, e vanno a sostituirsi a quelli pre esistenti (salvo parametrizzazione contraria).

L'insieme dei badge del referente è copiato su tutte le UTLs che fanno parte del suo dominio.

Nel caso di un cambiamento dello stato di un badge (In zona) l'aggiornamento sui siti connessi viene eseguito automaticamente (dal referente verso le UTLs o dalle UTLs verso il referente.

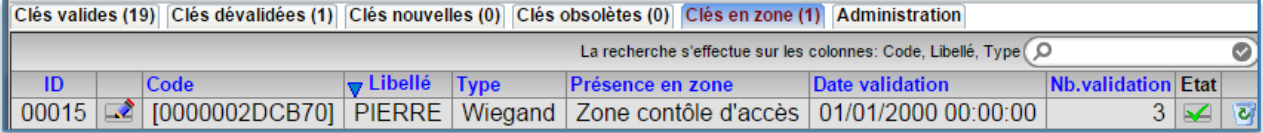

La forzatura dell'invio degli stati può essere effettuata anche manualmente cliccando sul bottone «Diffusione di tutti i dati» (cartella Stato della risorsa Dominio eShare):

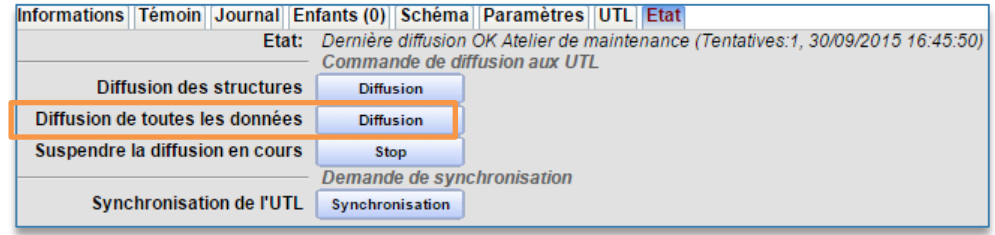

Tutti i parametri di ogni badge sono trasmessi: Stato dei badge (valido, non valido), uso e gruppi associati.

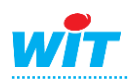

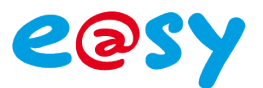

## **2. Esempio 2**

<span id="page-11-0"></span>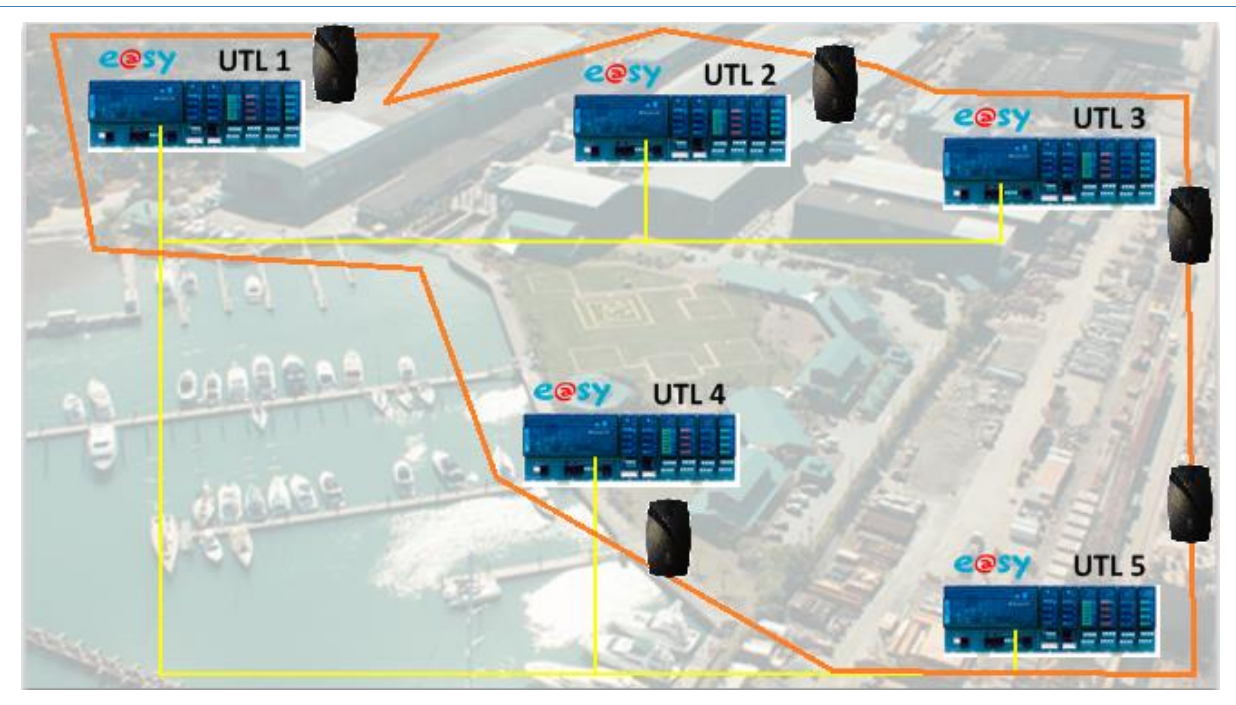

Il bisogno in questa architettura è di gestire la funzione di anti-passback dei lettori di badge nei diversi siti.

Una persona che entra da una porta può uscire da un'altra porta gestita da un'altra UTL. In più, fino a quando non è uscito non ha i diritti di entrare nuovamente, ecc.

Per la parametrizzazione il principio è il medesimo di quello descritto nell'esempio 1. La differenza è a livello dei «Badge in zona».

Quando dei badge validi sono letti, questi appaiono in Configurazione Badges Badge in zona:

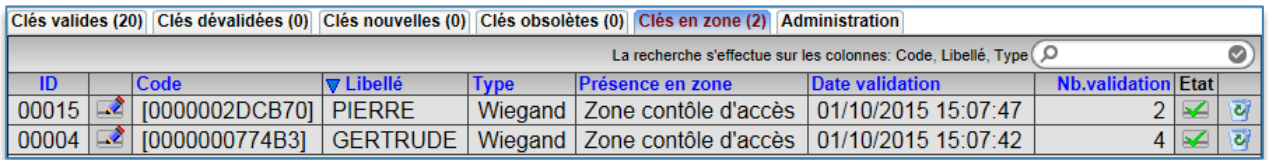

I «Badge in zona» sono trasmessi in tutte le UTL del dominio. Questo significa che la persona è presente nella sua zona. Nel momento in cui la persona valida il proprio badge su un lettore di uscita viene eliminata da questa lista, L'informazione è aggiornata in tutte le UTL.

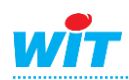